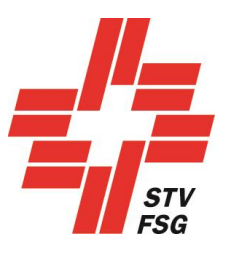

# Guide pratique Inscription personnelle des juges FSG-Contest

Remarque importante

Le guide pratique sur l'inscription personnelle des juges est un document de caractère général qui ne se réfère dès lors pas à une fête fédérale bien précise!

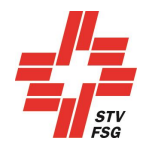

# Table des matières

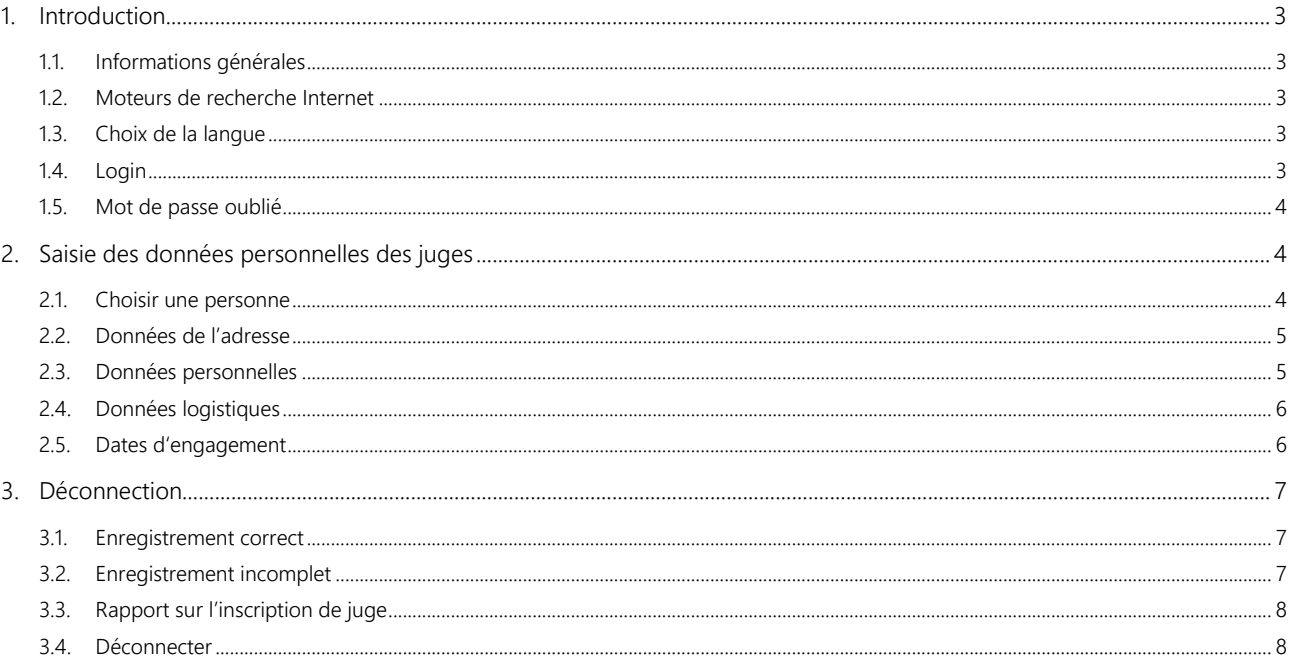

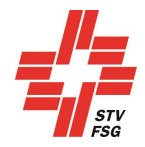

# <span id="page-2-0"></span>1. Introduction

## <span id="page-2-1"></span>1.1. Informations générales

Votre société vous a inscrit comme juge. Pour pouvoir planifier votre engagement, vous devez saisir vous-même vos données personnelles dans le FSG-Contest et les enregistrer dans les délais.

Les délais concernant les inscriptions personnelles de votre engagement de juge se trouvent dans les Prescriptions de concours.

Tous les champs ayant un \* doivent être remplis.

La touche sauvegarder et suivant ou **Annuler les modifications** permet d'accéder à la page suivante.

#### <span id="page-2-2"></span>1.2. Moteurs de recherche Internet

Pour que votre inscription personnelle avec l'outil d'inscription FSG-Contest fonctionne parfaitement, nous vous recommandons d'utiliser les moteurs de recherche suivants: Firefox, Google Chrome, Microsoft Edge et Internet Explorer 11!

## <span id="page-2-3"></span>1.3. Choix de la langue

L'outil d'inscription existe en allemand et en français. Le cas échéant, modifier la langue avant de commencer à utiliser l'outil d'inscription.

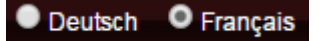

Cette fonction est désactivée pour les fêtes de gymnastique monolingues!

#### <span id="page-2-4"></span>1.4. Login

Vous avez reçu par courriel votre login personnel (mot de passe) pour FSG-Contest.

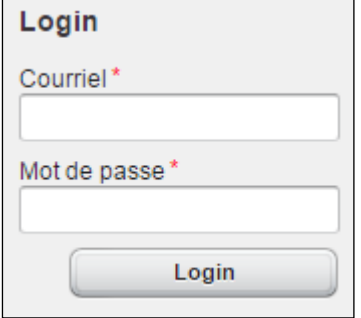

Courriel: votre courriel personnel Mot de passe: vous l'avez reçu par courriel

Il est préférable de travailler dans l'ordre des inscriptions.

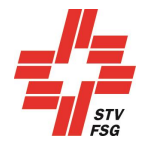

Veiller à changer de grille en pressant la touche 'Sauvegarder et suivant' ou 'Suivant' de manière à sauvegarder vos données sous peine de les perdre.

Vous pouvez également quitter l'inscription au cas où vous n'avez pas encore noté toutes vos données.

Prière de saisir vos données personnelles dans les délais faute de quoi votre engagement ne peut pas être planifié et mis au compte de votre société, ce qui est passible d'une déduction de la finance de garantie.

#### <span id="page-3-0"></span>1.5. Mot de passe oublié

Seul le responsable de votre société peut modifier/demander un nouveau mot de passe. Les juges doivent utiliser le mot de passe qui leur a été envoyé par courriel.

Si vous avez oublié vos données de login, prière de vous adresser au responsable des juges de la fête de gymnastique en question.

# <span id="page-3-1"></span>2. Saisie des données personnelles des juges

#### <span id="page-3-2"></span>2.1. Choisir une personne

Au cas où vous vous êtes inscrit comme juge auprès de deux sociétés, vous devez choisir, après vous être connecté, l'engagement que vous souhaitez assumer. Sous « données d'adresse » vous voyez de quelle société il s'agit pou le juge choisi.

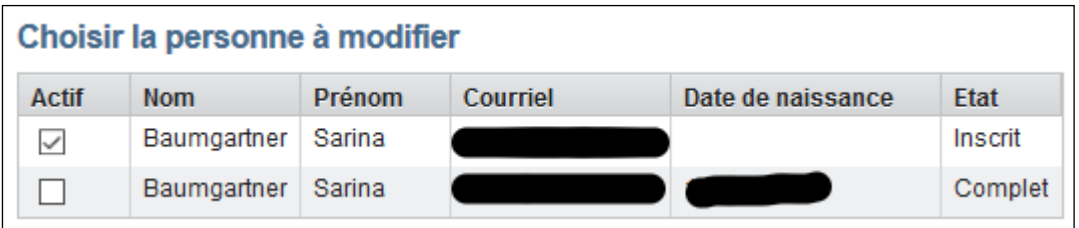

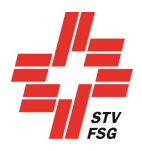

# <span id="page-4-0"></span>2.2. Données de l'adresse

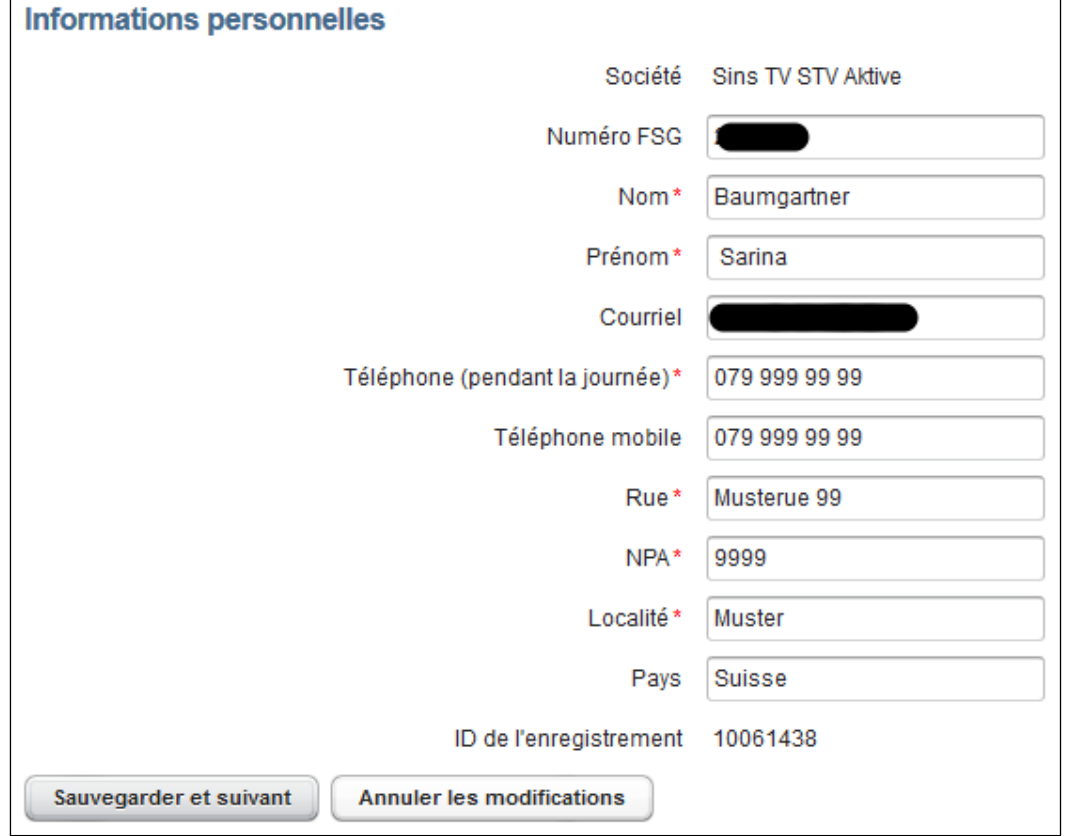

Prière de remplir tous les champs ayant un \*.

## <span id="page-4-1"></span>2.3. Données personnelles

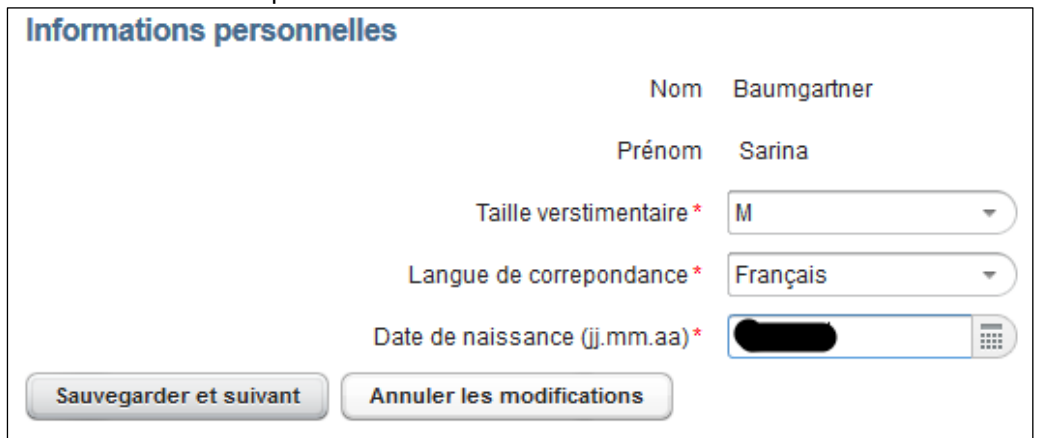

Prière de remplir tous les champs ayant un \*.

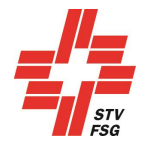

## <span id="page-5-0"></span>2.4. Données logistiques

Il peut arriver que cette rubrique soit activée ou non pour la fête de gymnastique à laquelle vous travaillez comme juge. Il est également possible que l'on vous fasse d'autres demandes. Si cette rurique apparaît, nous vous prions de la remplir.

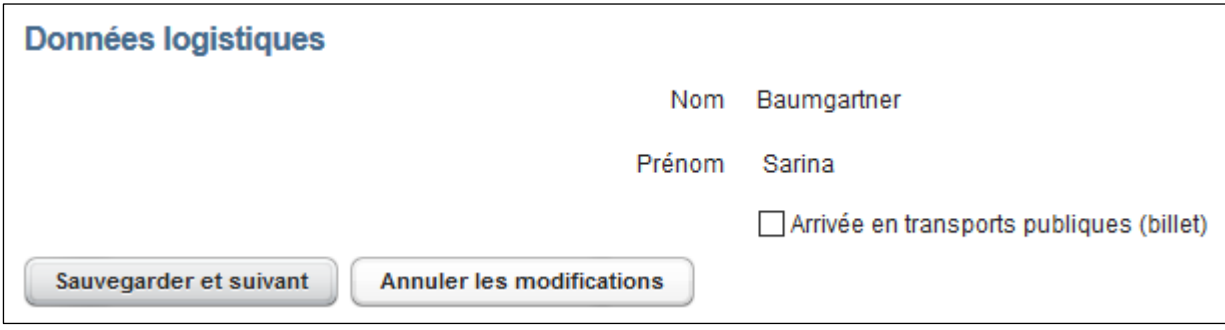

Dans cet exemple on vous pose la question portant sur l'arrivée en transports publics.

#### <span id="page-5-1"></span>2.5. Dates d'engagement

Lorsque vous indiquer vos possibilités d'engagement et de participation à des concours, prière de tenir compte de l'horaire figurant sur le site internet de la fête de gymnastique en question.

Attention: la planification des juges ne peut pas tenir compte des participations en compétition. Il est donc du ressort des juges d'étudier attentivement l'horaire et d'indiquer correctement leurs possibilités d'engagement et de participation à des concours.

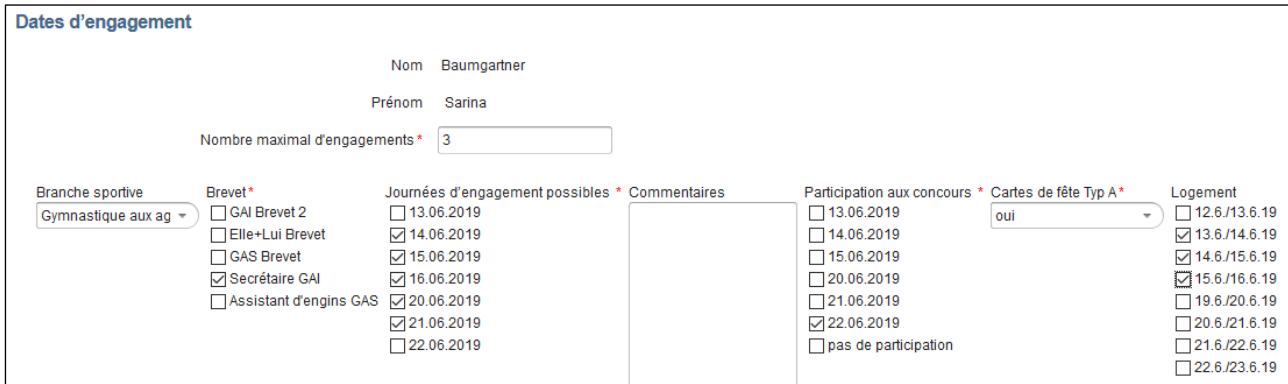

Indiquer dans le champ "Nombre maximal d'engagements" le nombre de fois où tu souhaites t'engager. Il en sera tenu compte lors de la planification des juges.

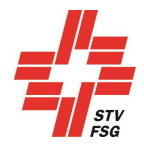

# <span id="page-6-0"></span>3. Déconnection

<span id="page-6-1"></span>3.1. Enregistrement correct Vue d'ensemble des enregistrements L'enregistrement a été effectué Vue d'ensemble Déconnecter

Dans ce cas, l'enregistrement s'est effectué correctement.

# <span id="page-6-2"></span>3.2. Enregistrement incomplet

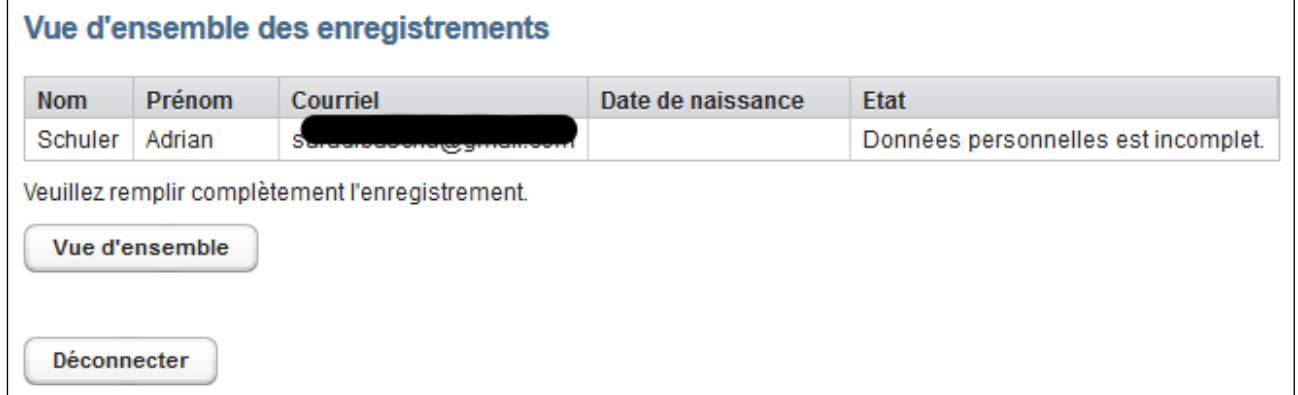

L'exemple ci-dessus montre que les données personnelles n'ont pas été saisies complètement. Pour que le juge soit correctement enregistré, il manque encore dans cet exemple ses données personnelles.

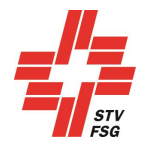

# <span id="page-7-0"></span>3.3. Rapport sur l'inscription de juge

Vue d'ensemble' vous permet d'imprimer vos données.

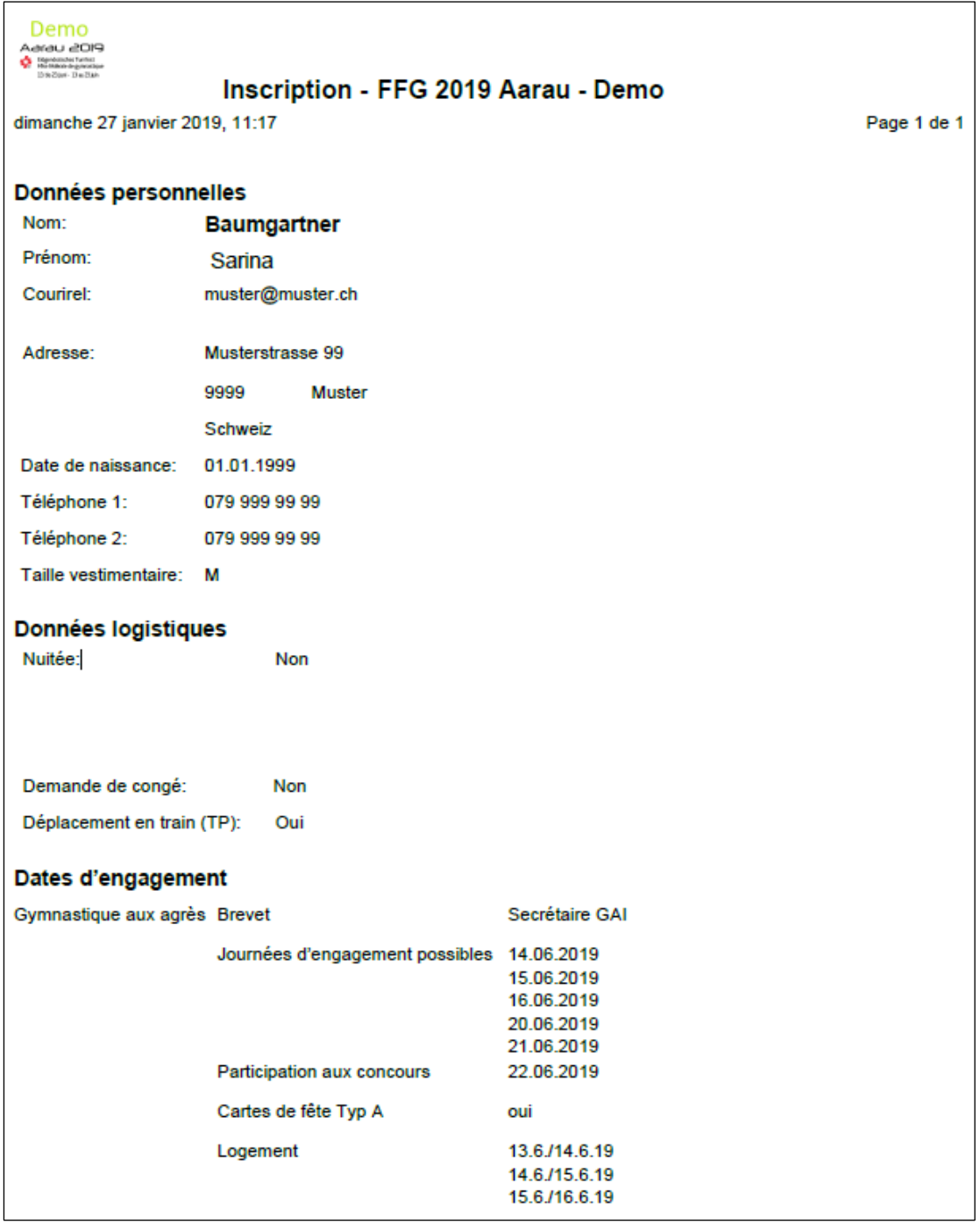

#### <span id="page-7-1"></span>3.4. Déconnecter

Une fois toutes les données de juges enregistrées correctement, vous devez vous déconnecter de FSG-Contest en appuyant sur la touche "Déconnection" afin que votre engagement de juge soit pris en compte pour votre société.